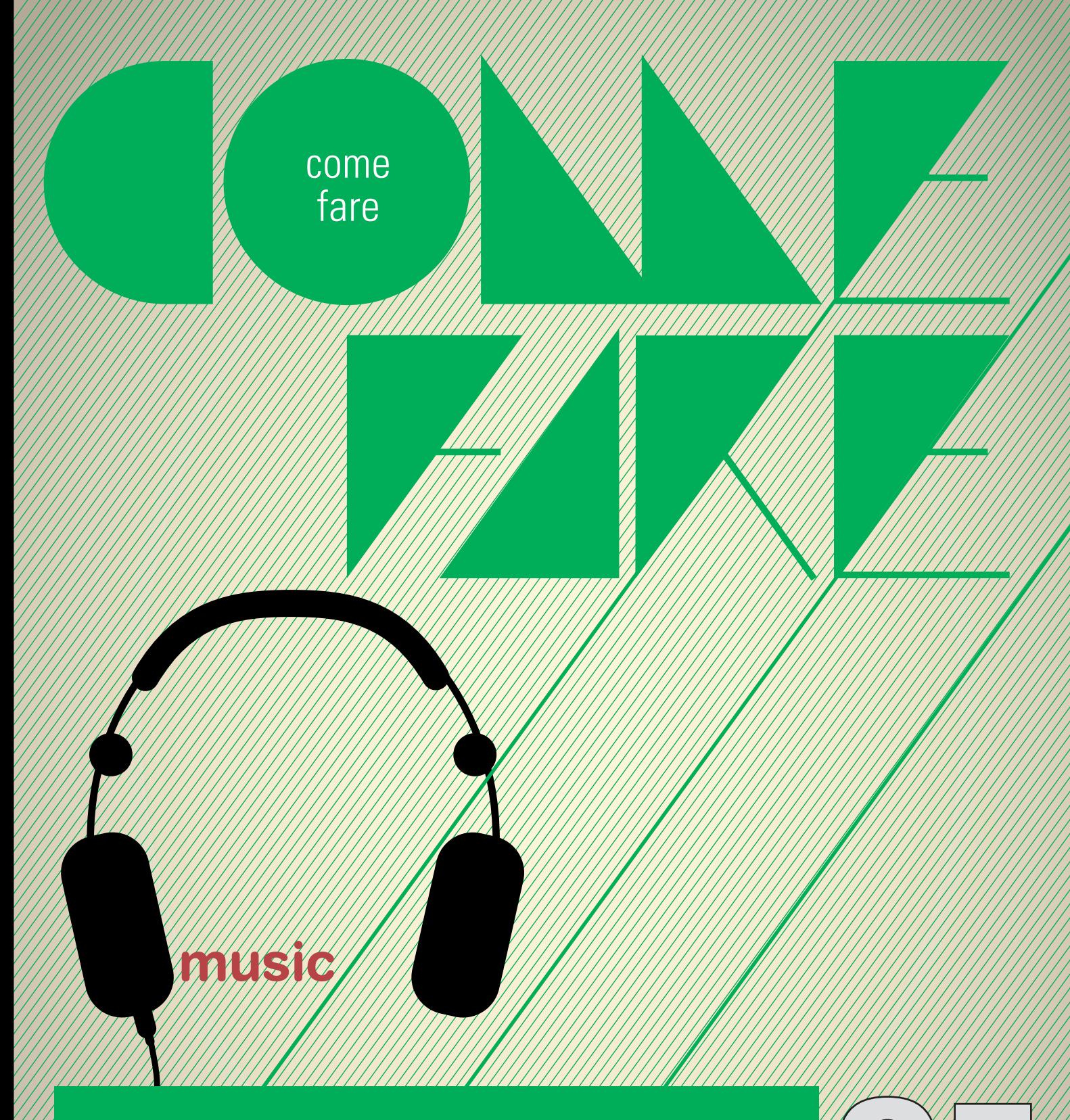

## **Comporre un brano musicale con GarageBand**

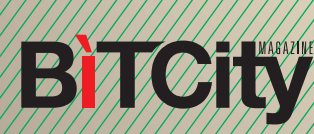

## **Comporre un brano musicale con GarageBand**

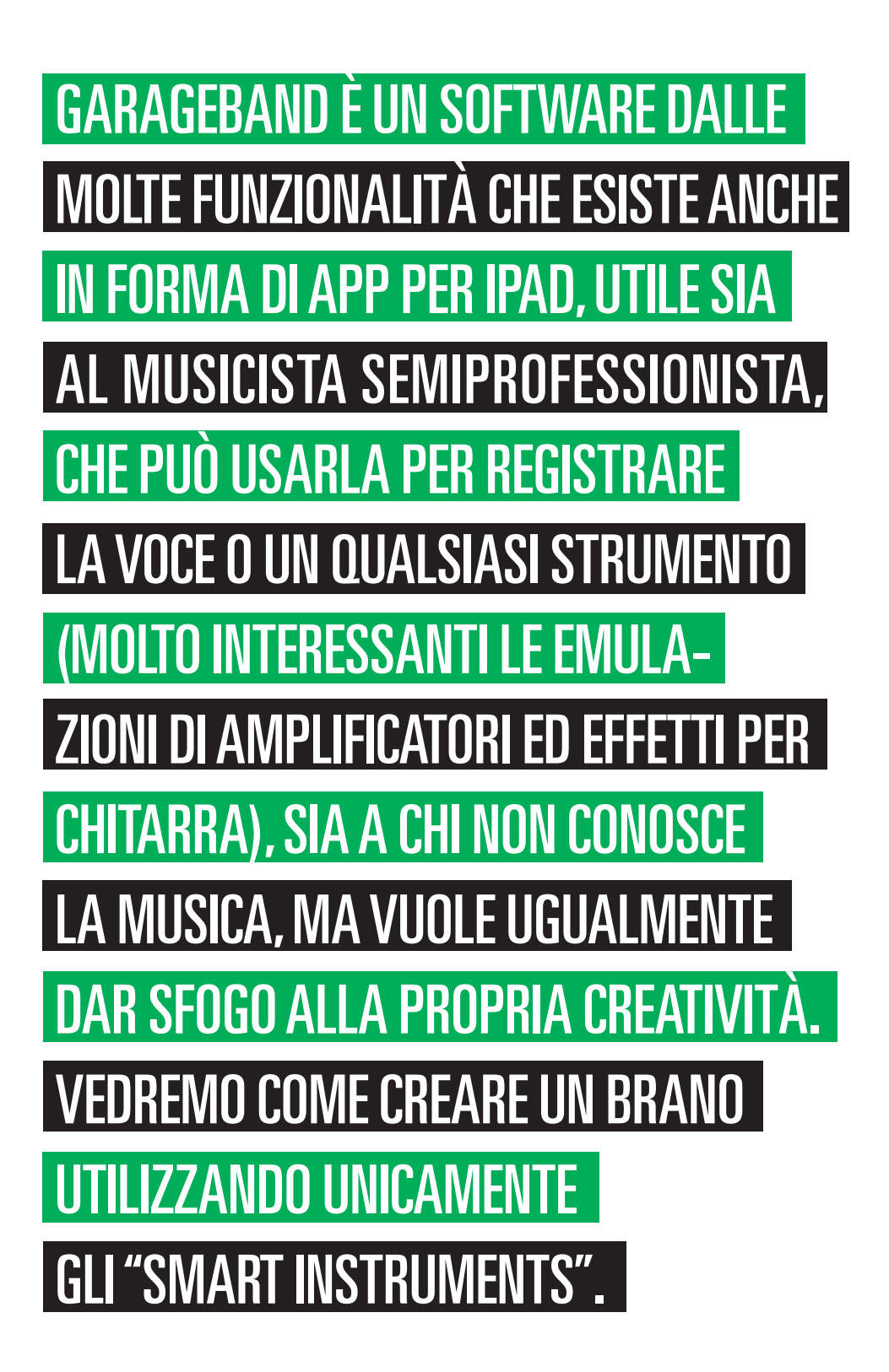

**BiTCity** 

come fare

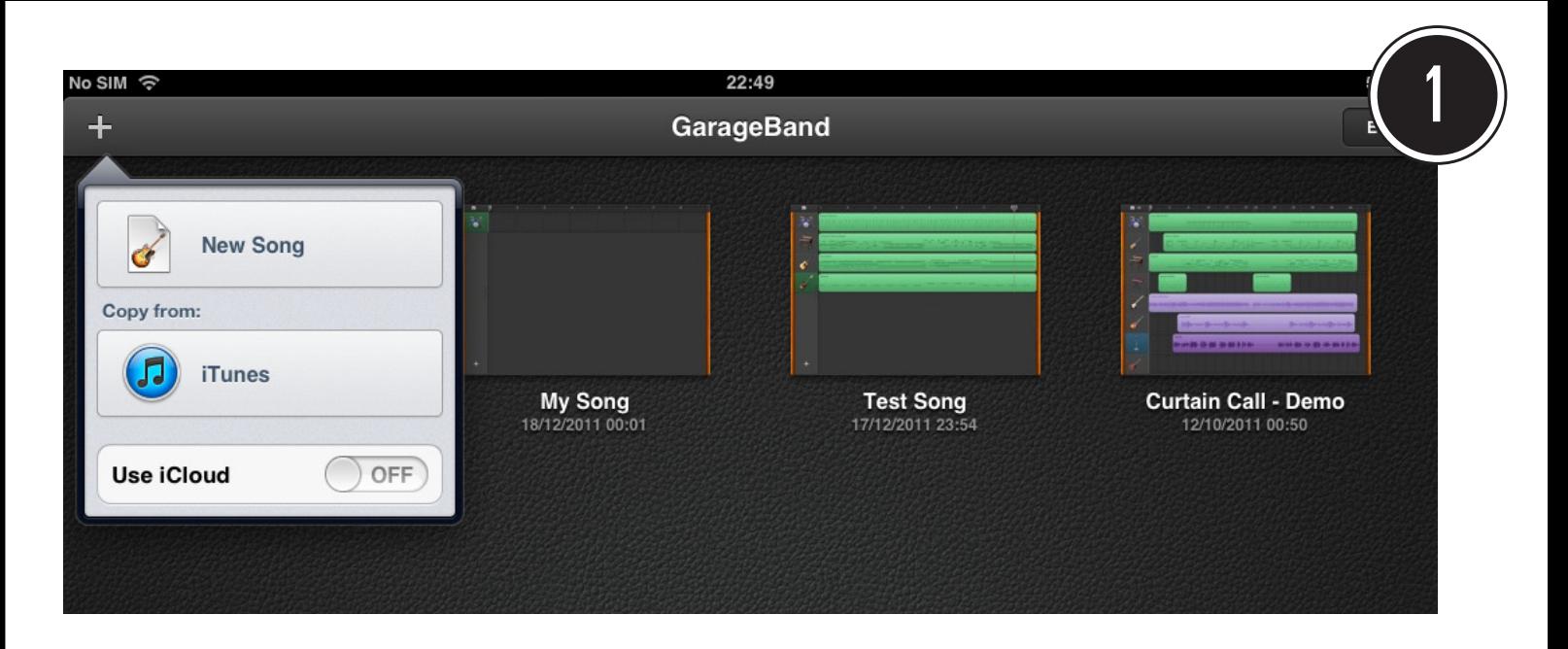

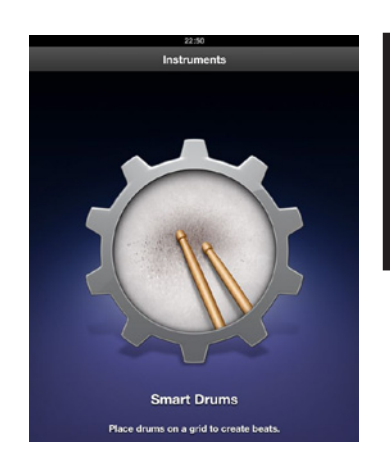

Lanciate GarageBand toccando la sua icona. Toccate il simbolo "+" in alto a sinistra e selezionate "New Song" per creare un nuovo brano. Fate poi scorrere con le dita la galleria di strumenti e selezionate "Smart Drums" per comporre la traccia di batteria.

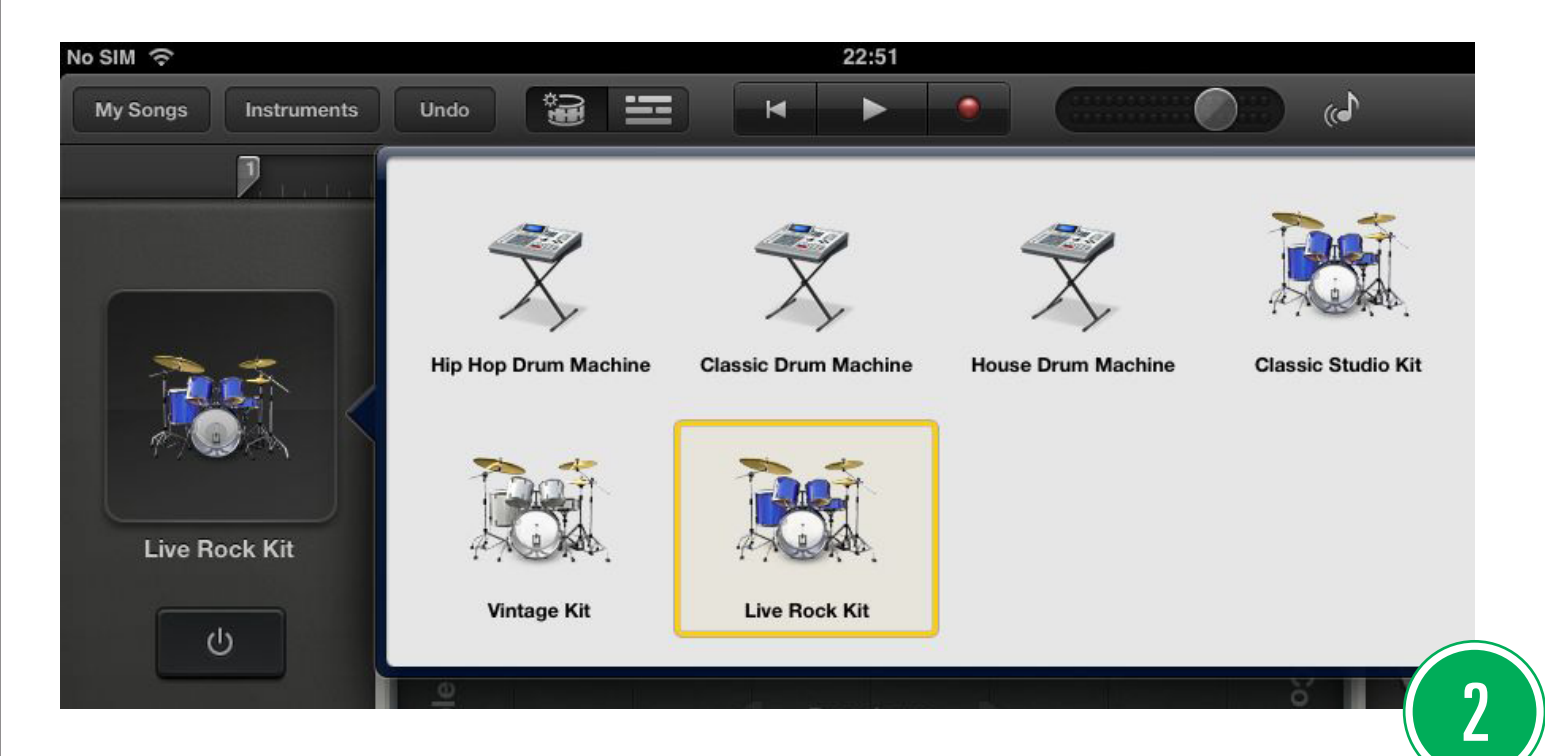

Selezionate il modello di batteria che preferite (ad es. "Live Rock Kit"). Il modello scelto apparirà poi nel riquadro a sinistra.

**BTCity** 

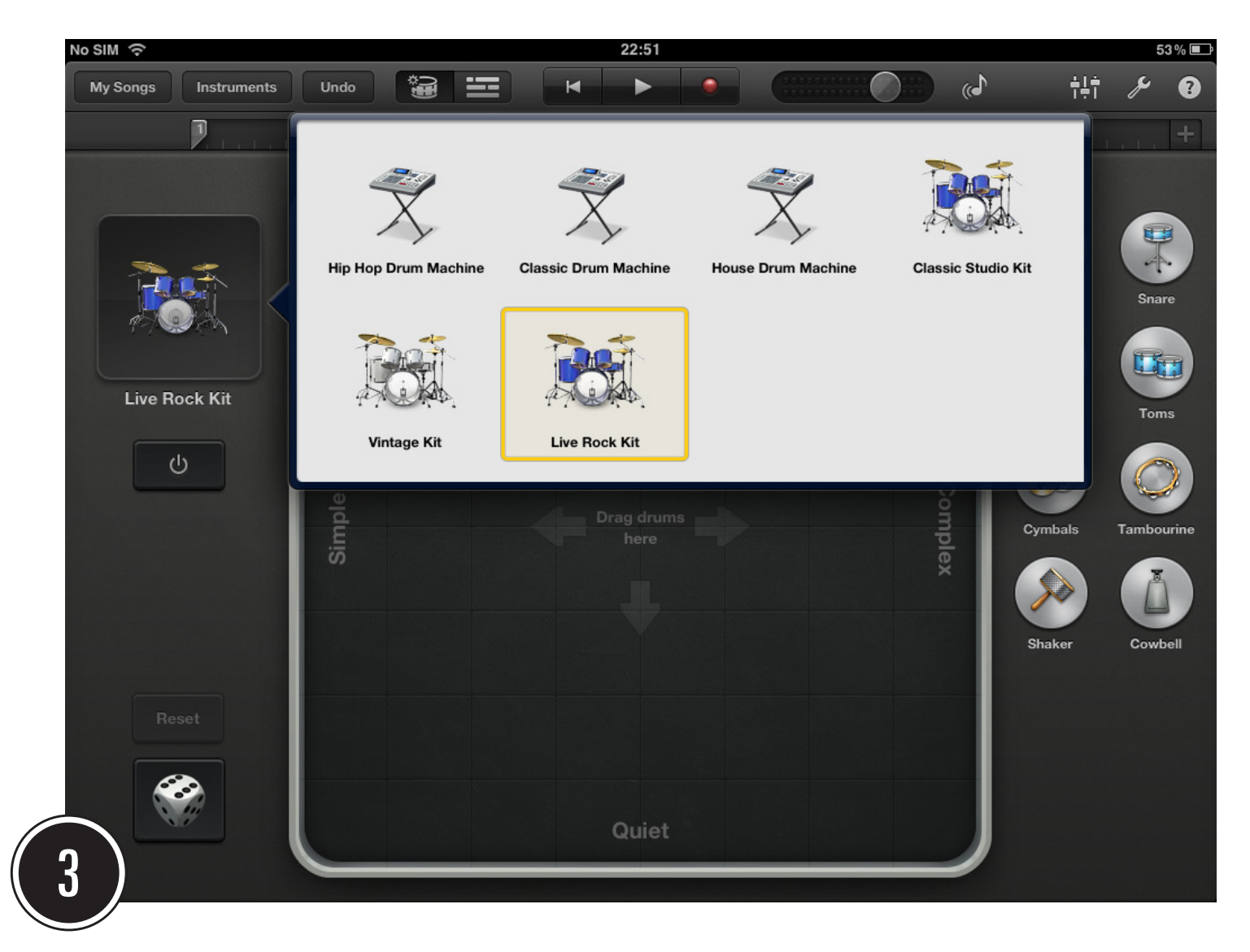

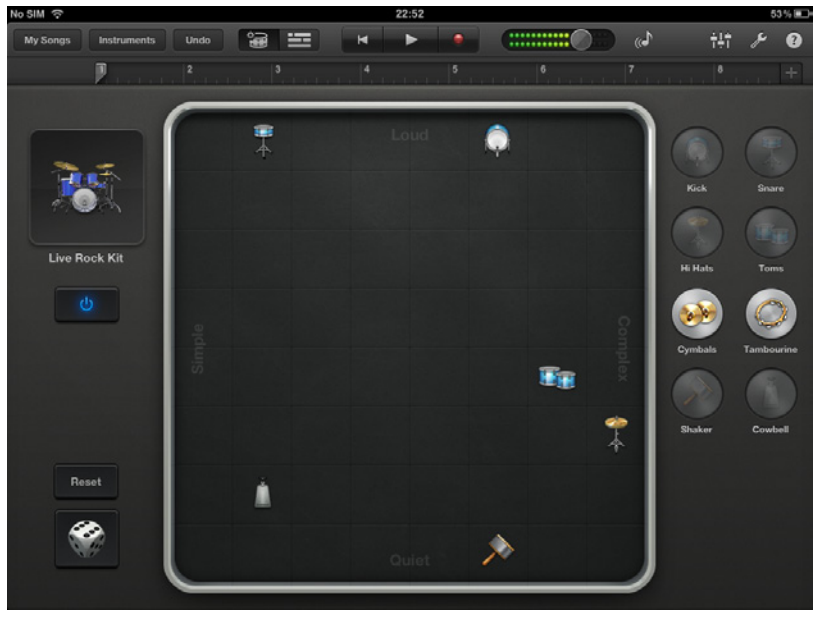

**BTCity** 

Utilizzate il dado in basso a sinistra per generare un ritmo casuale. A ogni pressione sull'icona del dado viene generato un nuovo "pattern". Questo viene visualizzato dalla disposizione degli strumenti all'interno del riquadro centrale. Tanto più uno strumento è in alto, tanto più forte si sentirà.

Tanto più uno strumento è spostato a destra, tanto più complesso sarà il suo ritmo.

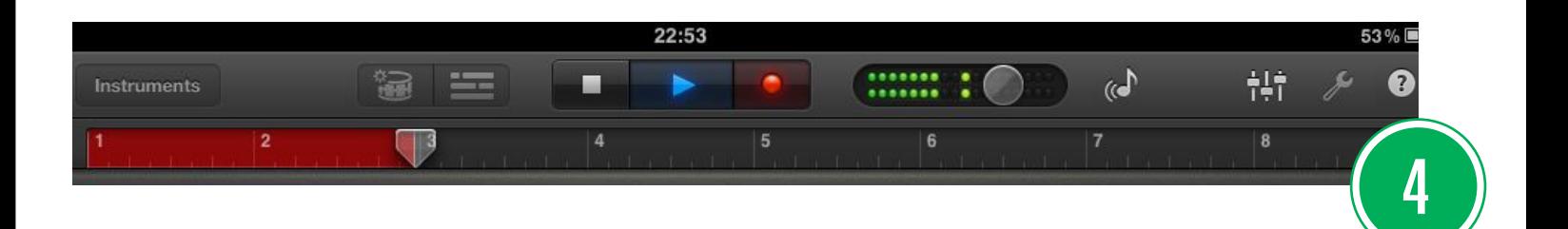

Una volta soddisfatti toccate il pulsante rosso (al centro in alto) per avviare la registrazione di 8 battute. Mentre la registrazione procede potete spostare gli strumenti all'interno del riquadro per modificare il pattern. Potete anche aggiungerne di nuovi scegliendoli dall'elenco a destra e spostandoli nel riquadro. A registrazione ultimata selezionate "Instruments" (in alto a sinistra) per tornare alla galleria di strumenti.

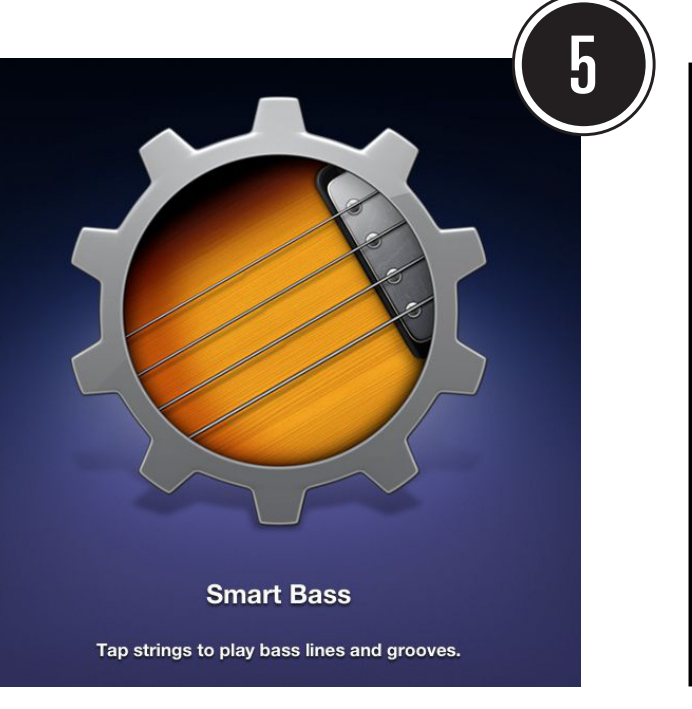

Selezionate "Smart Bass" per comporre la traccia di basso. Selezionate il modello di basso che preferite (ad es. "Muted") e impostate la funzione "AUTO-PLAY" su 3. Utilizzate le barre al centro per suonare e, una volta trovata una sequenza che vi piace, provate a registrarla, sempre toccando il tasto rosso in alto. Se commettete un errore potete annullare con "Undo" e ripetere l'operazione.

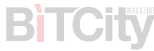

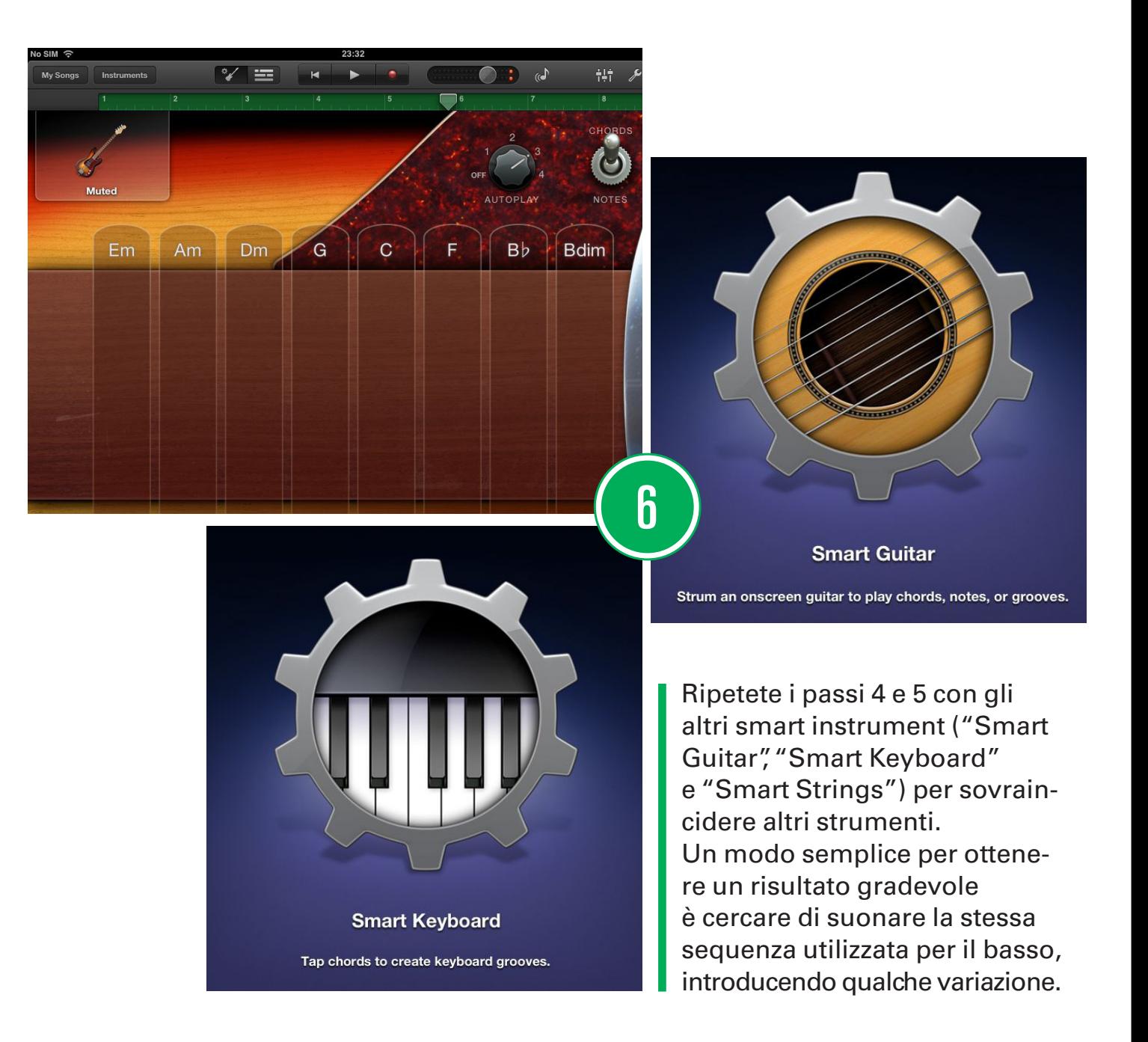

Terminata la registrazione, passate dalla schermata dello strumento a quella delle tracce, utilizzando l'apposito selettore in alto (il pulsante con le barre orizzontali). Verrà mostrato l'elenco delle tracce registrate.

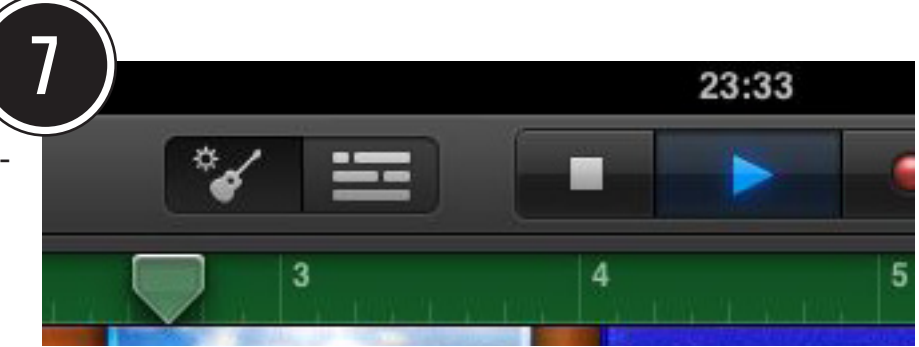

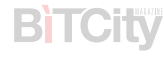

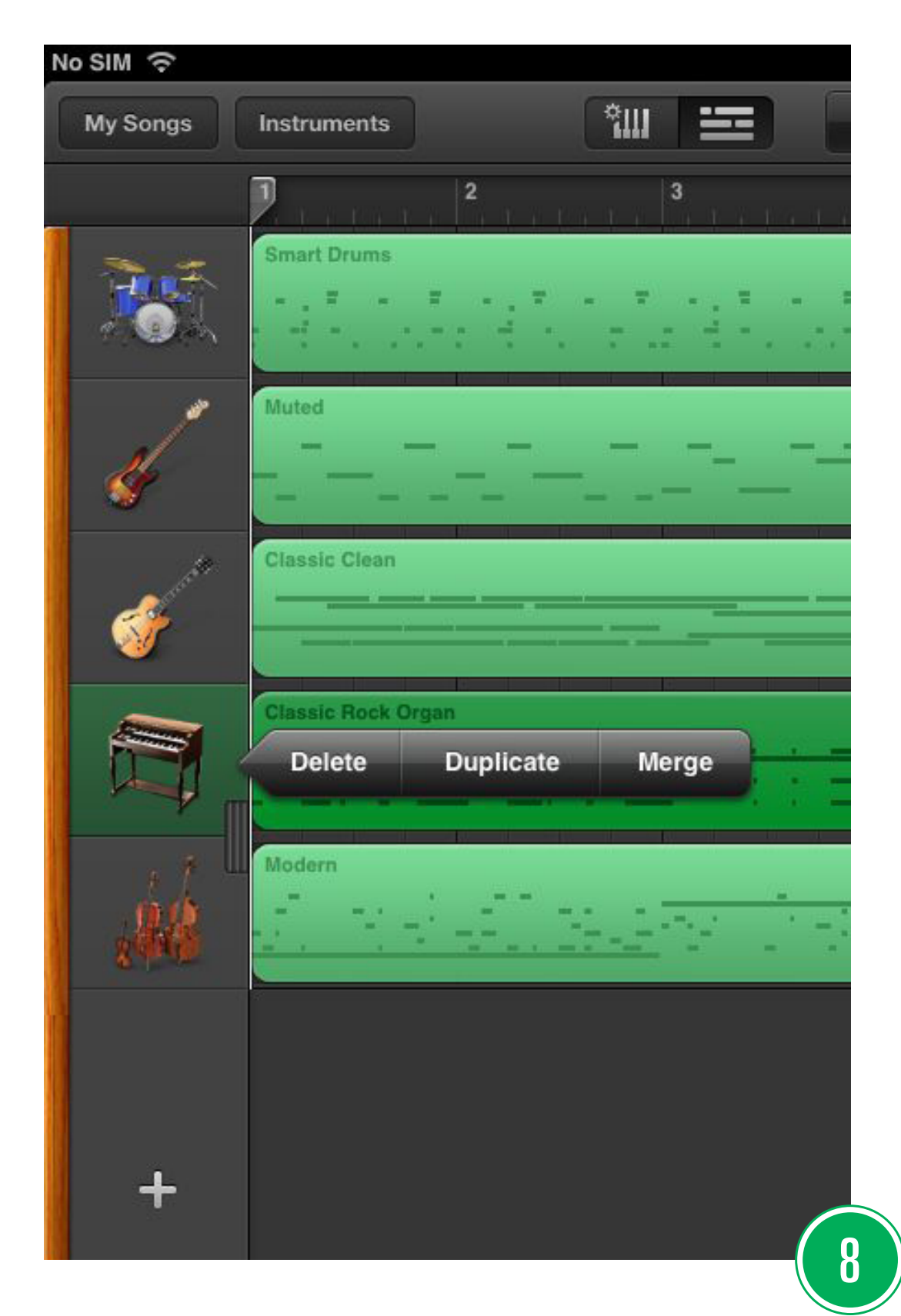

Per rimuovere una traccia toccate a sinistra l'icona dello strumento corrispondente e selezionate "Delete", mentre per aggiungerne una nuova toccate il simbolo "+" in basso a sinistra.

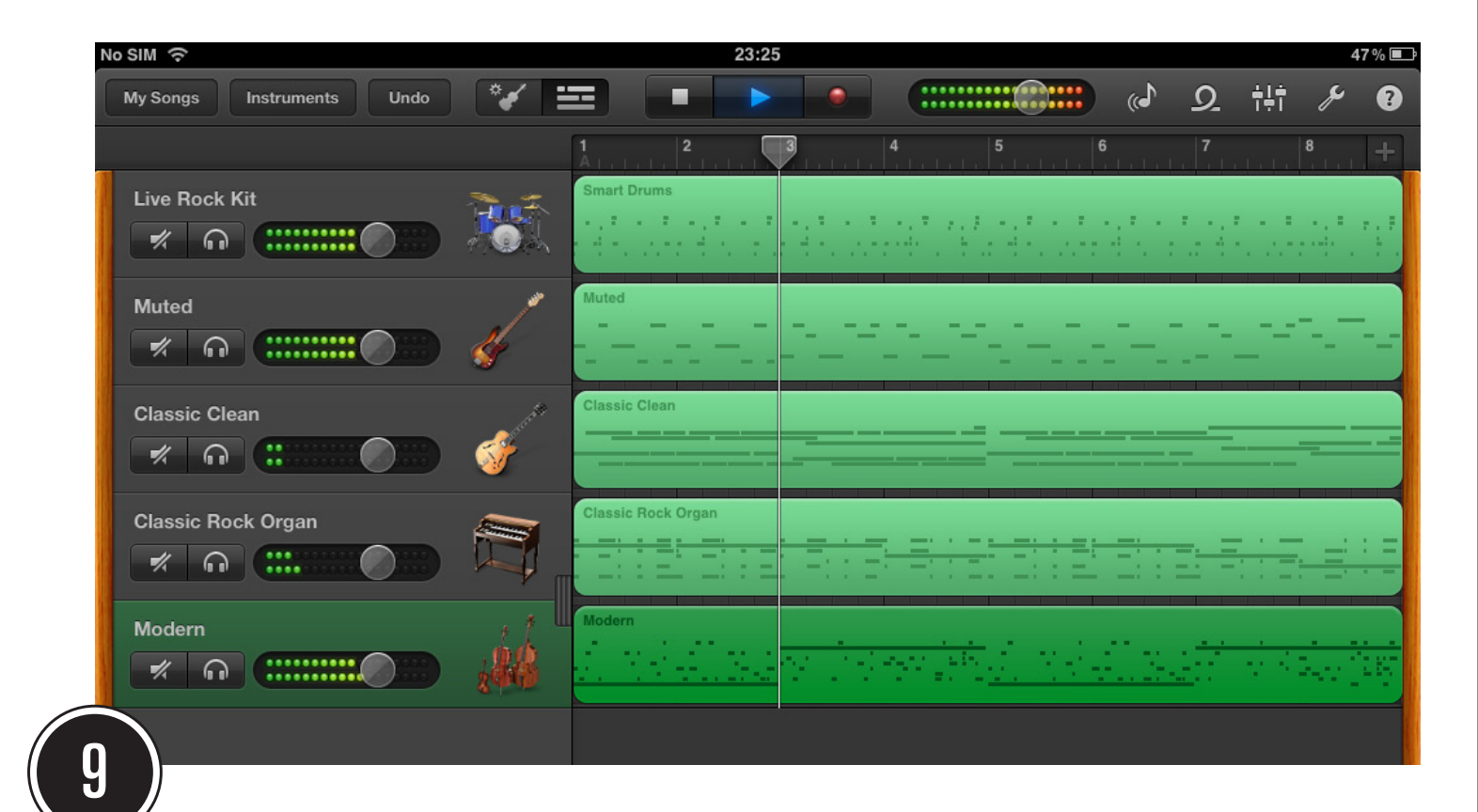

Allargate con due dita la colonna a sinistra per accedere ai volumi delle singole tracce, avviate la riproduzione toccando il triangolo azzurro in alto, e spostate i cursori in modo da ottenere un bilanciamento dei volumi soddisfacente.Una volta terminato selezionate "My Songs" in alto a sinistra.

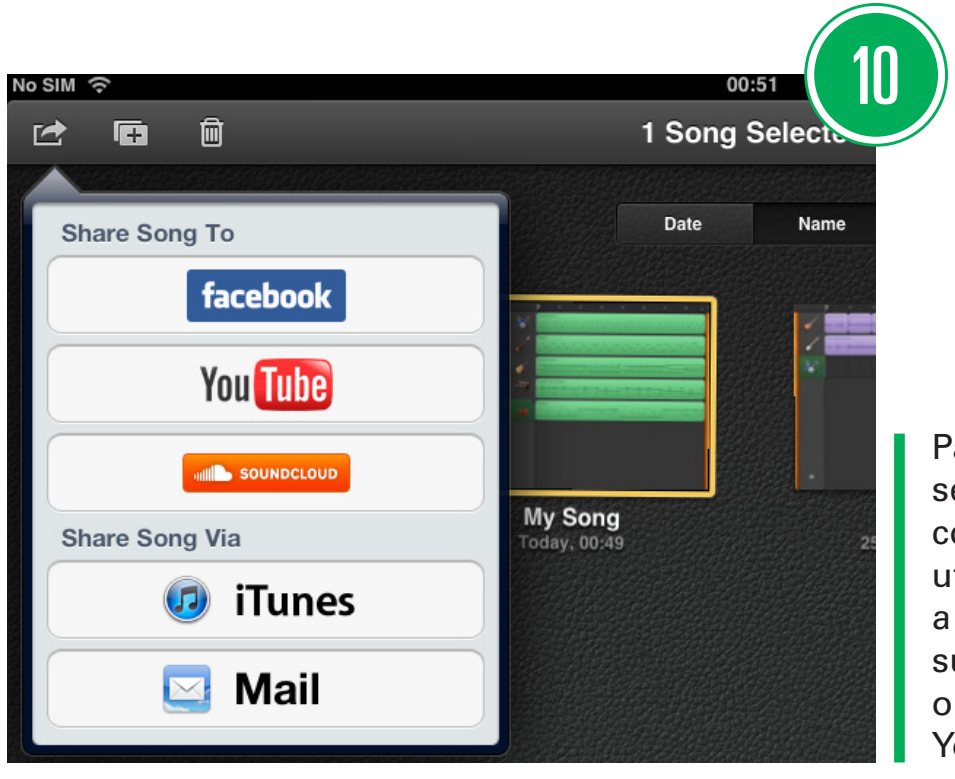

**BiTCity** 

Passate in modalità "Edit", selezionate il brano appena composto ("My Song") ed utilizzate il comando in alto a sinistra per esportarlo su iTunes, inviarlo via mail o condividerlo su Facebook, YouTube o SoundCloud.

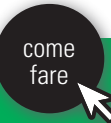

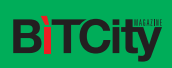

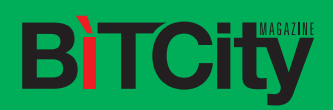

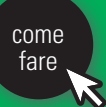